## **Programmu "Eiropas Solidaritātes korpuss" un "Erasmus+"**

# **Organizācijas ID koda (OID) iegūšanas vadlīnijas**

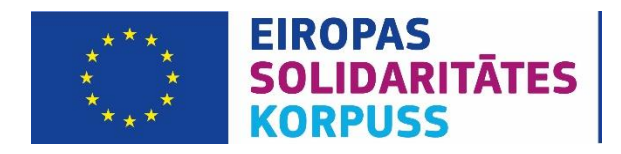

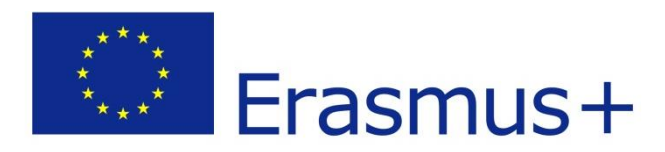

#### **Ievads**

Jebkurai organizācijai, kas gatavojas izstrādāt un iesniegt programmas "Erasmus+" vai "Eiropas Solidaritātes korpuss" projektus savas valsts nacionālajā aģentūrā (piemēram, Jaunatnes starptautisko programmu aģentūras (JSPA) organizētajos projektu konkursos), ir nepieciešams reģistrēties *Erasmus+ un [Eiropas Solidaritātes korpuss platformā](https://webgate.ec.europa.eu/erasmus-esc/organisation-registration/)* un iegūt savu Organizācijas ID (turpmāk – OID) kodu.

Ja organizācija ir piedalījusies kādā programmas "Erasmus+" vai "Eiropas Solidaritātes korpuss" projektā un organizācijai jau ir PIC kods, tad šīm organizācijām OID kods tiks piešķirts automātiski. *Organizācija navjāreģistrē vēlreiz!*

Organizācija savu OID kodu var uzzināt *[Erasmus+ un Eiropas Solidaritātes](https://webgate.ec.europa.eu/erasmus-esc/organisation-registration/)*  korpuss [platformā](https://webgate.ec.europa.eu/erasmus-esc/organisation-registration/) sadaļā "Advanced search" vai sazinoties ar **JSPA** projektu [koordinatoriem.](http://jaunatne.gov.lv/lv/kontakti)

Ja organizācija vēlas piedalīties centralizētajos projektu konkursos, kurus pārvalda EACEA (Education, Audio - visual and Culture Executive Agency), tad būs nepieciešams PIC kods un turpmākās darbības jāveic portālā - *[Funding and Tenders](https://ec.europa.eu/info/funding-tenders/opportunities/portal/screen/how-to-participate/participant-register)  [Portal](https://ec.europa.eu/info/funding-tenders/opportunities/portal/screen/how-to-participate/participant-register)*.

Katrai no sistēmām ir unikāls identifikators, lai identificētu organizāciju: - *Erasmus+ un Eiropas Solidaritātes korpuss* platformā tas ir OID: E12345678; - *Funding and Tenders* portālā tas ir PIC: 987654321.

Papildu informācija atrodama [šeit.](https://ec.europa.eu/programmes/erasmus-plus/changes-registration-organisations_en) [Ievads organizācijas reģistrēšanas rokasgrāmatā](https://webgate.ec.europa.eu/fpfis/wikis/x/roRXFg)  [EU pieteikšanās konta pārvaldīšana](https://webgate.ec.europa.eu/fpfis/wikis/x/1YfaFQ) [Organizācijas informācijas pārvaldīšana](https://webgate.ec.europa.eu/fpfis/wikis/x/1YfaFQ) [Kā pārvaldīt lietotāja piekļuvi jūsu organizācijas informācijai](https://webgate.ec.europa.eu/fpfis/wikis/x/pISvFg)

### **1. EU Login konta izveidošana**

Lai varētu reģistrēt organizāciju *[Erasmus+ un Eiropas Solidaritātes korpuss](https://webgate.ec.europa.eu/erasmus-esc/organisation-registration/)  [platformā](https://webgate.ec.europa.eu/erasmus-esc/organisation-registration/)*, vispirms ir nepieciešams izveidot kontu *EU Login* sistēmā.

*EU Login* ir EK lietotņu lietotāju autentificēšanas sistēma. Tā ļauj pilnvarotiem lietotājiem ar vienu e-pasta adresi un paroli piekļūt dažādiem EK pārvaldītiem tīmekļa pakalpojumiem.

Dodieties uz tīmekļa vietni [https://webgate.ec.europa.eu/cas/login,](https://webgate.ec.europa.eu/cas/login) lai izveidotu kontu *EU Login* sistēmā. Tiks atvērta lapa, kas attēlota 1. attēlā.

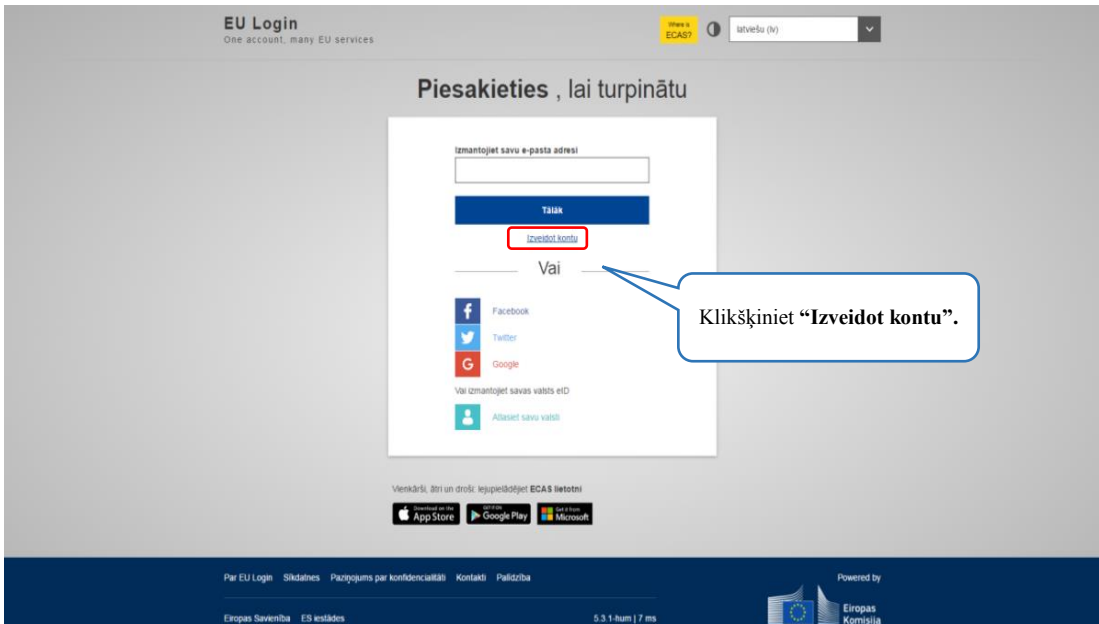

**1. attēls.** *EU Login* **sistēmas sākuma lapa**

Ja *EU Login* sistēmā jums nav iepriekš izveidots konts, lūdzu izvēlieties "Izveidot kontu" (skat. 1. attēlu). Tiks atvērta lapa, kas attēlota 2. attēlā.

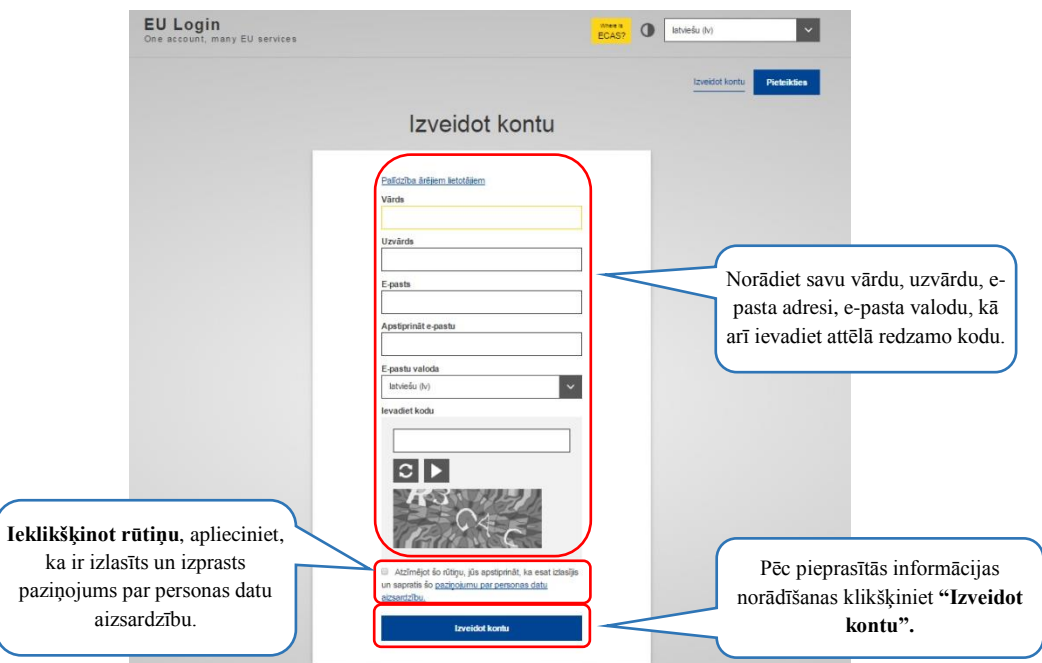

**2. attēls. Konta izveidošana** *EU Login* **sistēmā**

*EU Login* **sistēmā reģistrējieties kā privātpersona**. Ieteicams izmantot neitrālu epastu, kam var piekļūt ikviens jūsu organizācijā – tas noderēs situācijās, kad, piemēram, nomainīsies personas, kas atbild par projekta koordinēšanu.

2. attēlā redzamajos laukos norādiet pieprasīto informāciju par sevi, ievadiet norādīto drošības kodu, kā arī apstipriniet, ka ir iepazīts un izprasts paziņojums par personu datu aizsardzību. Brīdī, kad tiks nospiesta izvēle "Izveidot kontu", uz jūsu norādīto e-pastu tiks nosūtīta informācija par to, kā savam *EU Login* sistēmas kontam izveidot paroli, pabeidzot reģistrēšanās procesu (skat. 3. attēlu). Ja 3. attēlā redzamais e-pasts drīz pēc *EU Login* konta izveidošanas nav saņemts, aicinām ielūkoties *Spam* jeb mēstuļu sadaļā, kur nereti šis e-pasts nonāk.

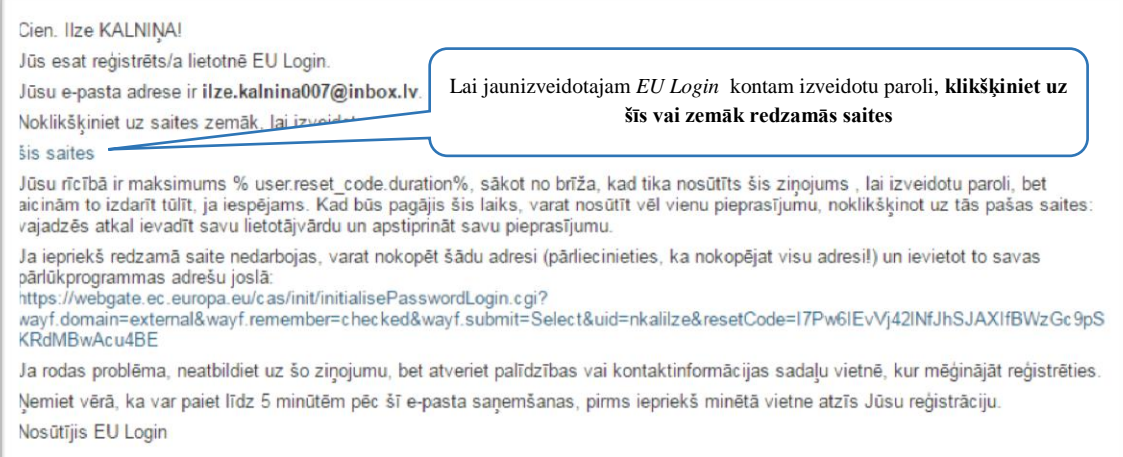

**3. attēls.** *EU Login* **sistēmas e-pasts par paroles izveidošanu**

Lai *EU Login* sistēmas kontam izveidotu paroli, dodieties uz savu e-pastu un rīkojieties saskaņā ar e-pastā norādīto informāciju, klikšķinot uz tajā norādīto saiti (skat. 3. attēlu). Tiks atvērta lapa, kas attēlota 4. attēlā.

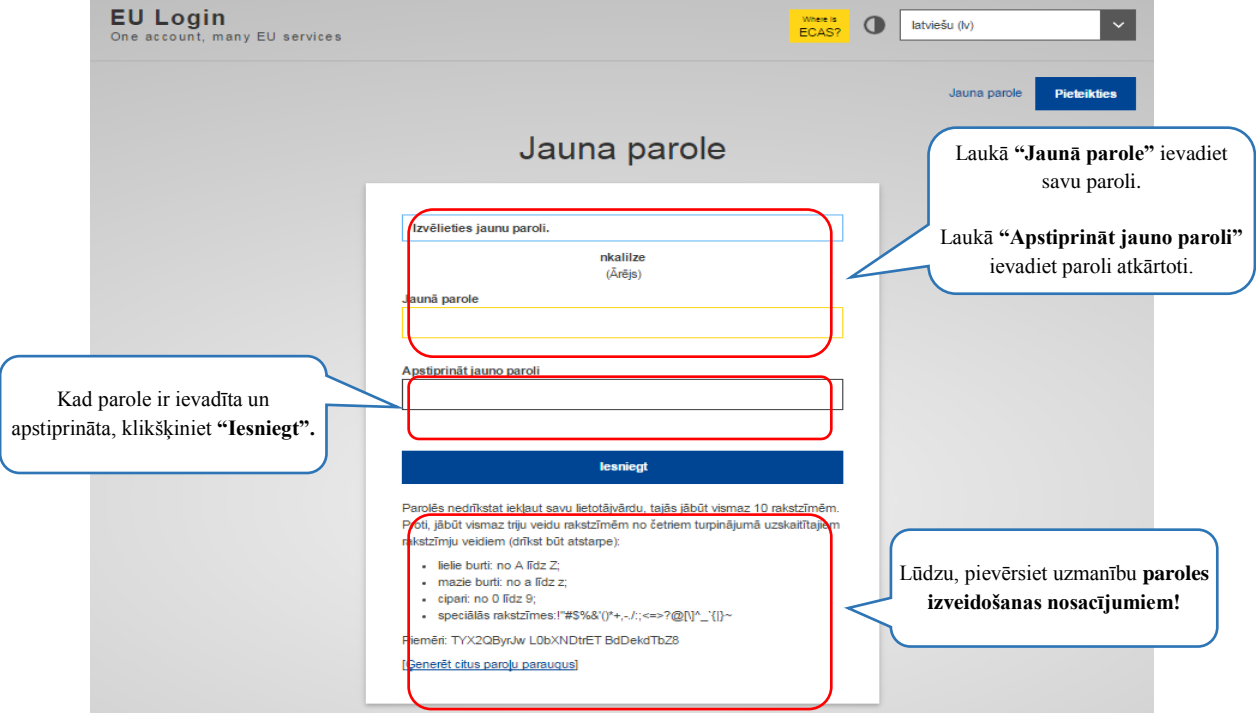

**4. attēls. Paroles izveidošana** *EU Login* **sistēmā**

Veidojot paroli *EU Login* kontam, ņemiet vērā norādītos paroles izveidošanas nosacījumus (skat. 4. attēlu). Kad parole ir izveidota un apstiprināta, spiediet "Iesniegt". Ja reģistrācija *EU Login* sistēmā ir noritējusi veiksmīgi, tas tiek apliecināts ar 5. attēlā redzamo paziņojumu.

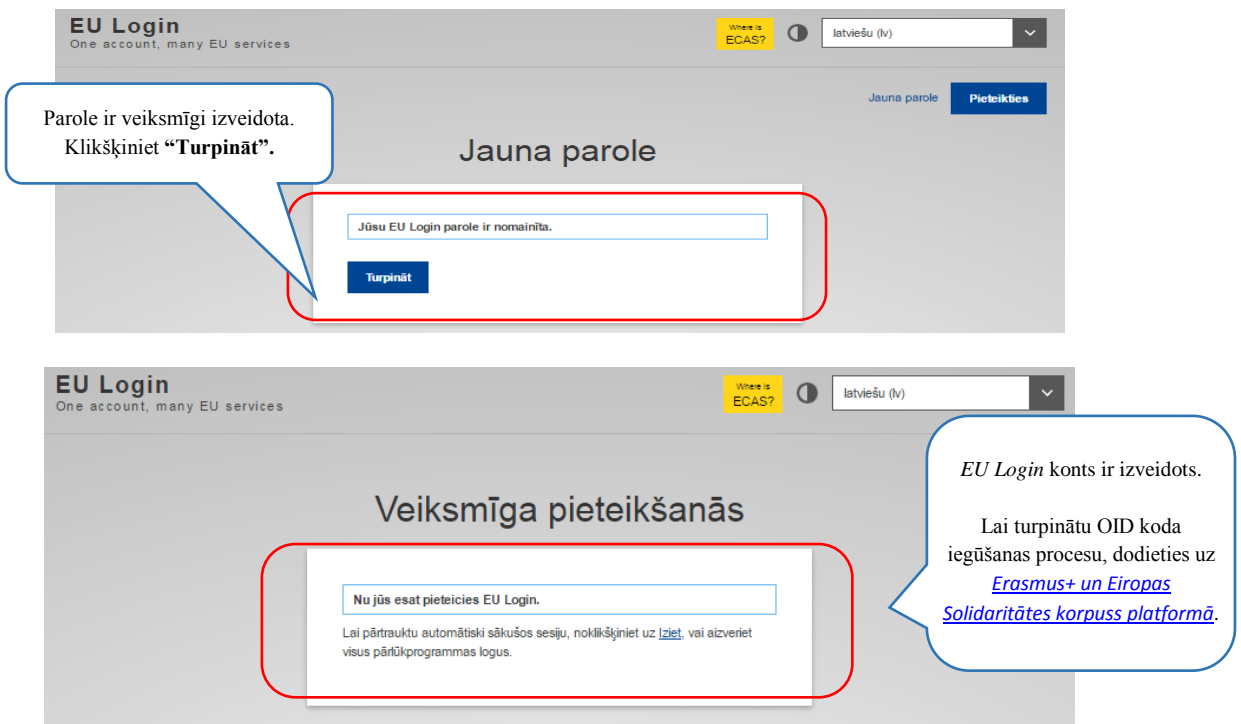

**5. attēls. Paziņojums** *EU Login* **sistēmā par veiksmīgu paroles izveidošanu**

### **2. OID koda iegūšana**

Nākamais solis pēc konta izveidošanas *EU Login* sistēmā ir reģistrēšanās *[Erasmus+](https://webgate.ec.europa.eu/erasmus-esc/organisation-registration/)  [un Eiropas Solidaritātes korpuss platformā](https://webgate.ec.europa.eu/erasmus-esc/organisation-registration/)* ar jaunizveidoto *EU Login* kontu.

Lai atvērtu *Erasmus+ un Eiropas Solidaritātes korpuss platformu*, dodieties uz tīmekļa vietni [https://webgate.ec.europa.eu/erasmus-esc/organisation-registration/.](https://webgate.ec.europa.eu/erasmus-esc/organisation-registration/) Tiks atvērta lapa, kas attēlota 6.attēlā.

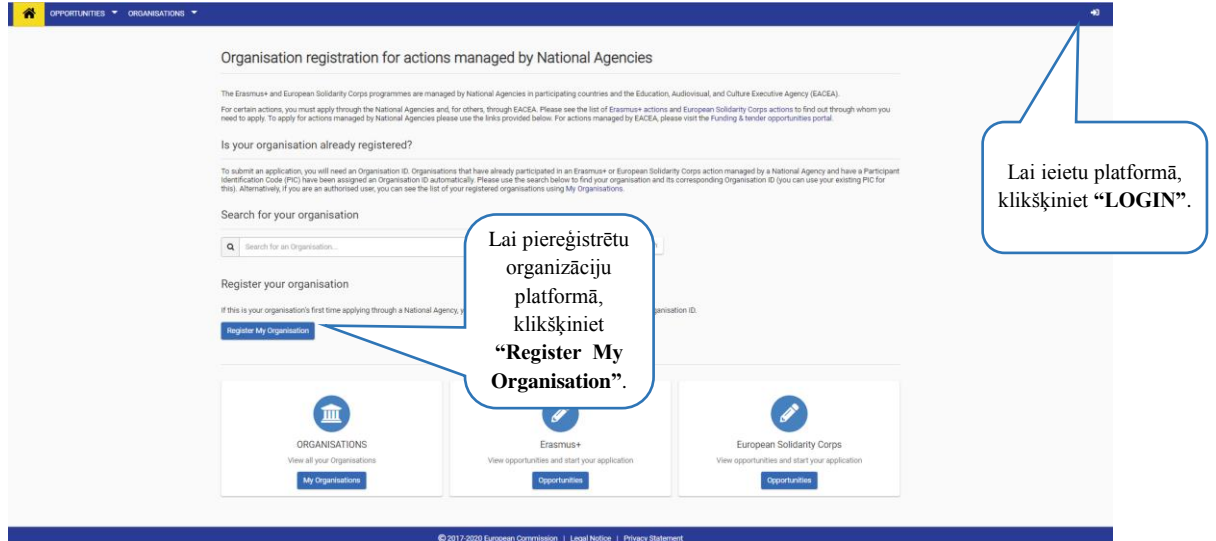

**6. attēls. Erasmus+ un Eiropas Solidaritātes korpuss platformas sākuma lapa**

Lai sāktu reģistrācijas procesu Erasmus+ un Eiropas Solidaritātes korpuss platformā, lapas augšējā, labajā stūrī izvēlieties "LOGIN" (skat. 6. attēlu). Kad esat pieslēdzies platformai, tad spiežam pogu "Register My Organisation". Tiks atvērta lapa, kas attēlota 7. attēlā.

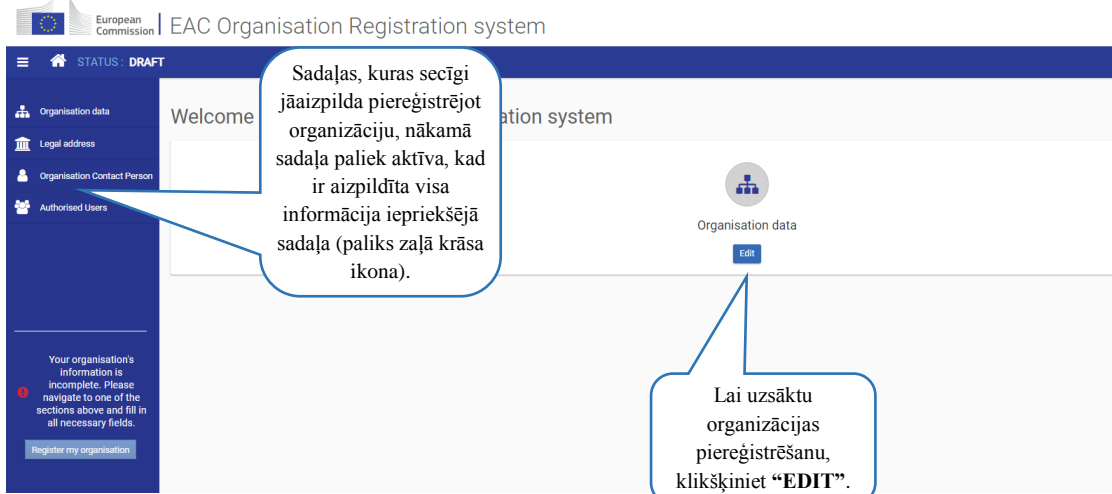

**7. attēls. Organizācijas reģistrēšana Erasmus+ un Eiropas Solidaritātes korpuss platformā**

Lai Erasmus+ un Eiropas Solidaritātes korpuss platformā piereģistrētu jūsu organizāciju, spiežam pogu "EDIT". Tiks atvērta lapa, kas attēlota 8.attēlā.

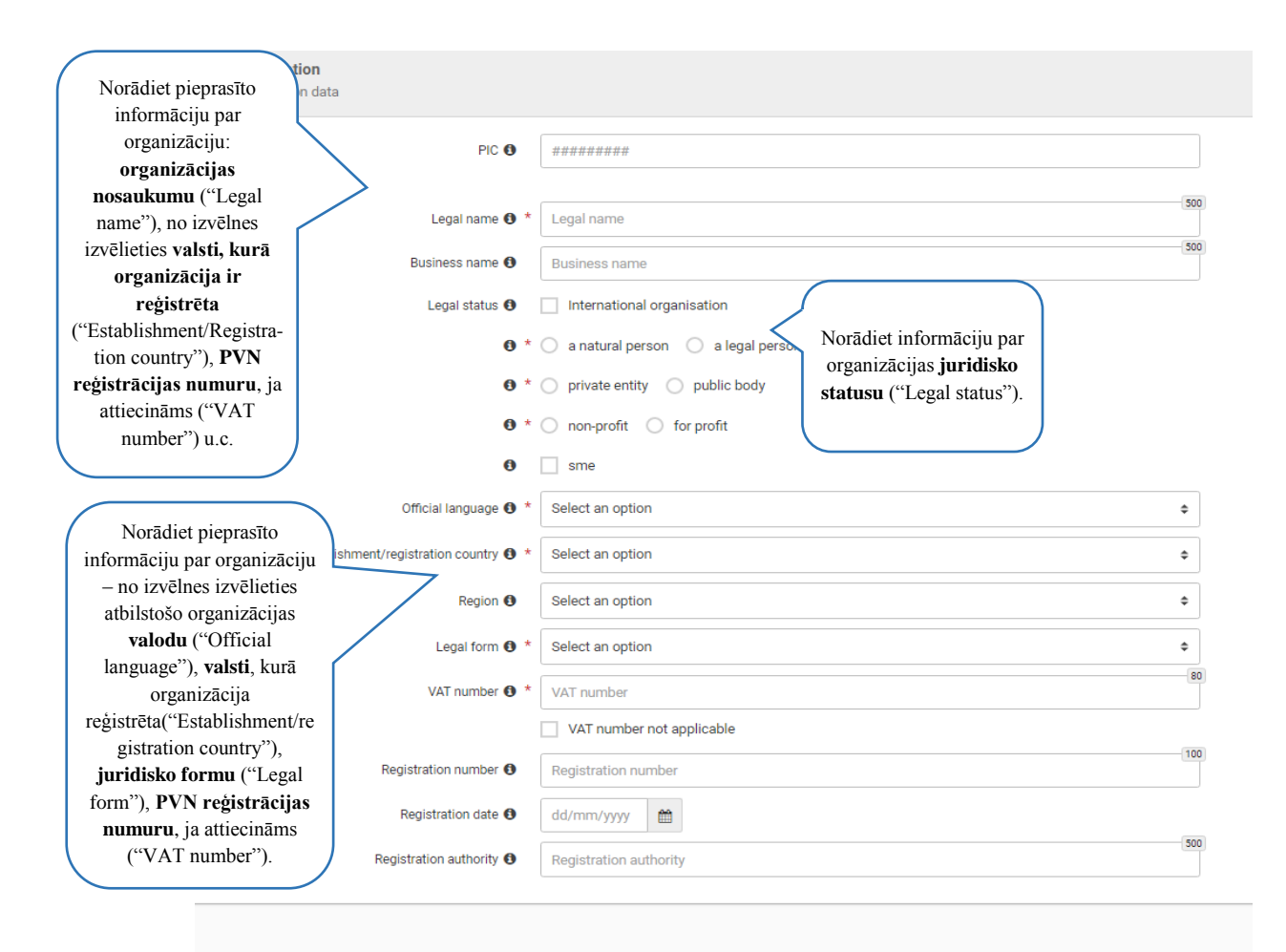

**8. attēls. Organizācijas reģistrēšana Erasmus+ un Eiropas Solidaritātes korpuss platformā – 1.solis**

Kad sadaļā "Organisation data" visa prasītā informācija ir ievadīta, tikai tad platforma ļaus vadīt informāciju nākamajā sadaļā "Legal address", kas attēlota 9.attēlā.

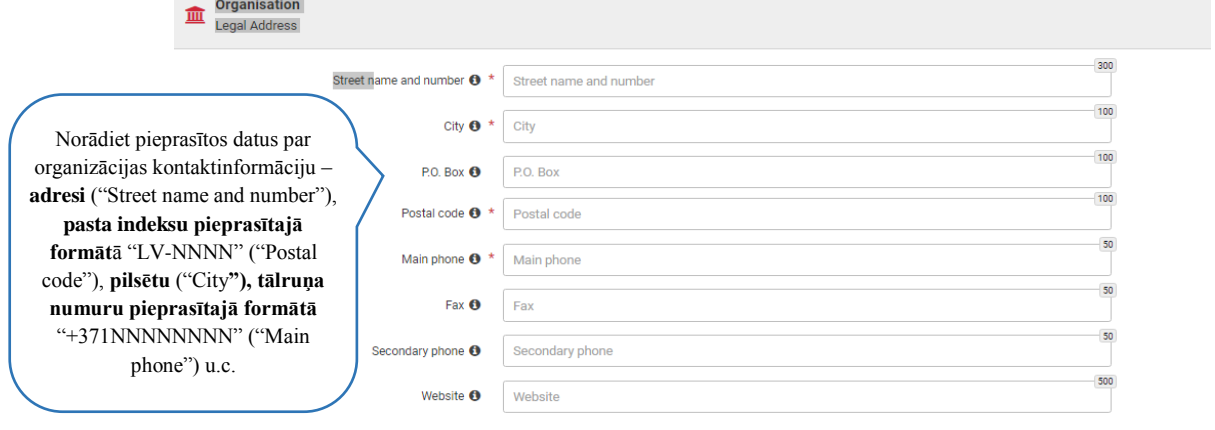

#### **9. attēls. Organizācijas reģistrēšana Erasmus+ un Eiropas Solidaritātes korpuss platformā – 2.solis**

8. attēlā un 9. attēlā redzamajos laukos norādiet pieprasīto informāciju par organizāciju – organizācijas pilno, oficiālo nosaukumu, juridisko statusu, reģistrācijas numuru, juridisko adresi utt.

Aicinām **norādīt korektu un precīzu informāciju saskaņā ar organizācijas reģistrēšanas dokumentiem, jo šī informācija automātiski tiks** iekļauta pieteikuma veidlapas attiecīgajos laukos, ko pieteikuma veidlapā to nav iespējams rediģēt.

Kad visi informācija ievadīta, tad aktivizējas sadaļa "Organisation Contact Person", kas attēlota 10.attēlā.

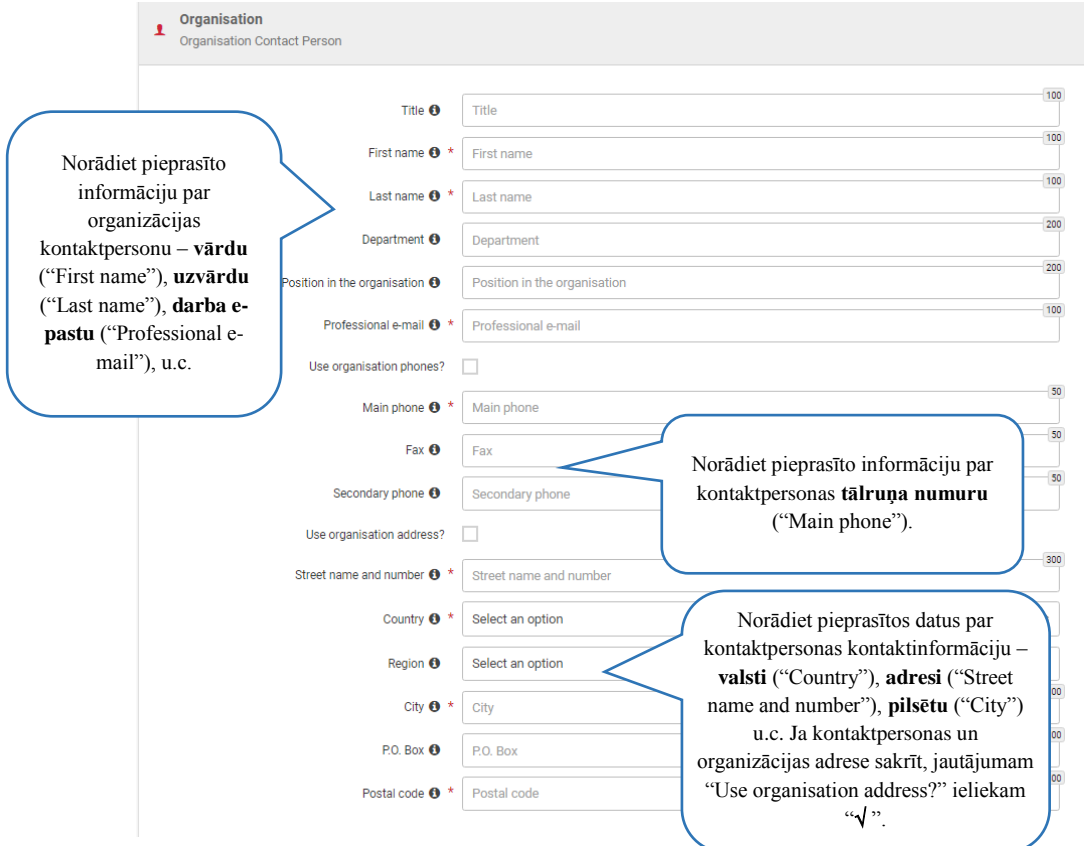

**10. attēls. Organizācijas reģistrēšana Erasmus+ un Eiropas Solidaritātes korpuss platformā – 3.solis**

10. attēlā redzamajos laukos norādiet pieprasīto informāciju par organizācijas kontaktpersonu – kontaktpersonas vārdu, uzvārdu, amata nosaukumu, e-pastu, adresi, telefona numuru, utt. Ja visa nepieciešamā informācija ir ievadīta un sadaļas ikona ir iekrāsojusies zaļā krāsā, tad izvēlamies nākamo sadaļu "Authorised Users", kas attēlota 11. attēlā.

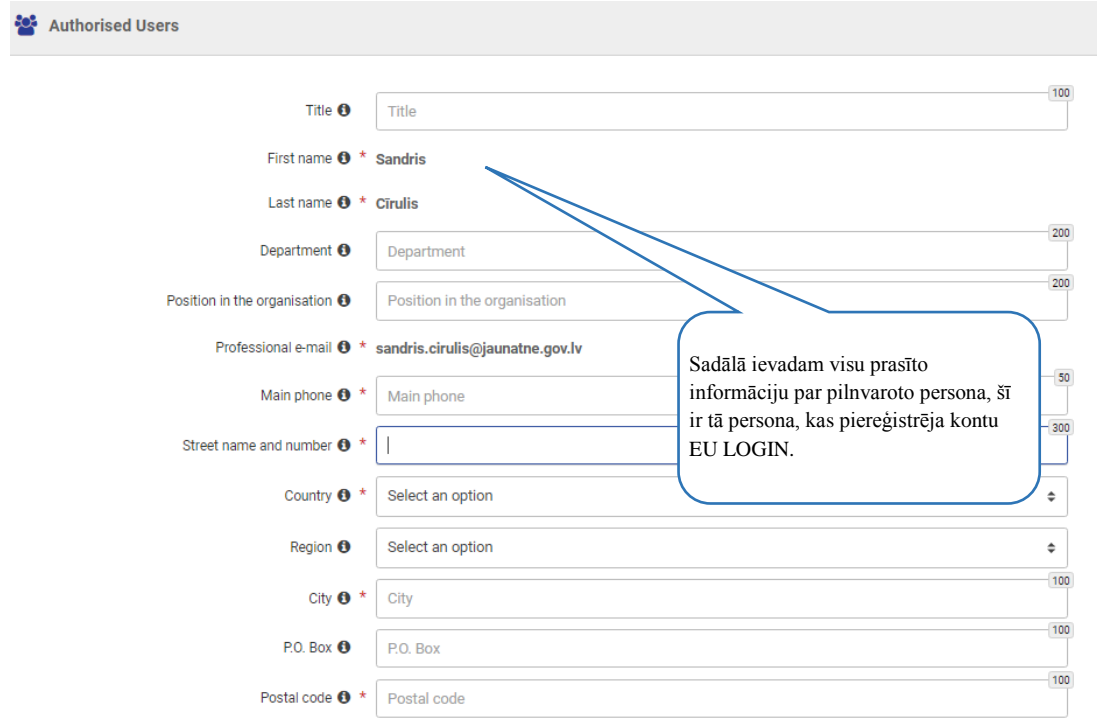

Kad visa nepieciešamā informācija ir ievadīta un ikona ir zaļā krāsā, tad spiežam pogu kreisajā lapas pusē "Register my organisation", kas attēlota 12. attēlā.

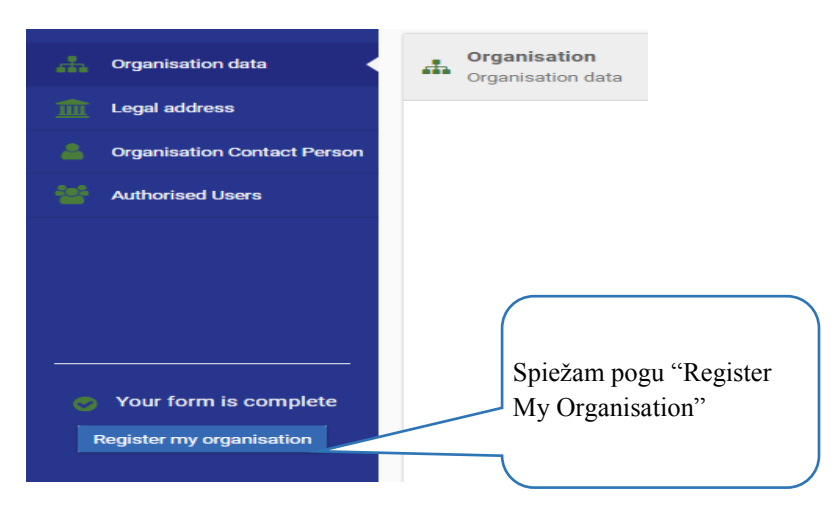

**12. attēls. Organizācijas reģistrēšana Erasmus+ un Eiropas Solidaritātes korpuss platformā**

Atvērsies apstiprinājums, ka jūsu organizācija ir reģistrēta un tai ir piešķirts OID kods, kas attēlots 13. attēlā.

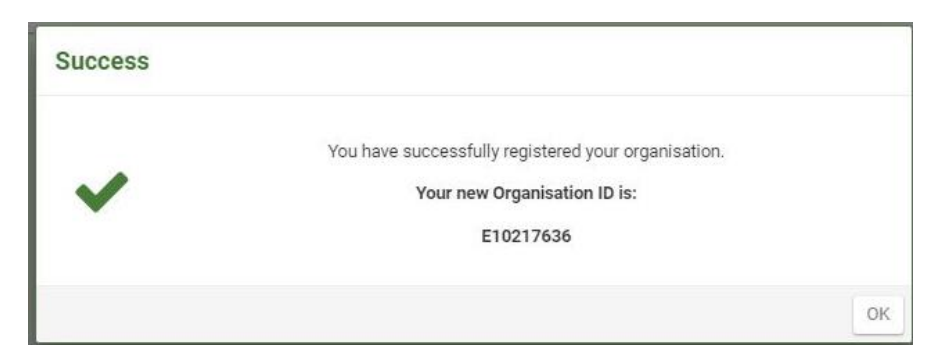

**13. attēls. Organizācijas reģistrēšana pabeigta un OID kods piešķirts**

Lai pabeigtu reģistrāciju, spiežam pogu "Update my organisation", kas attēlota 14.attēlā.

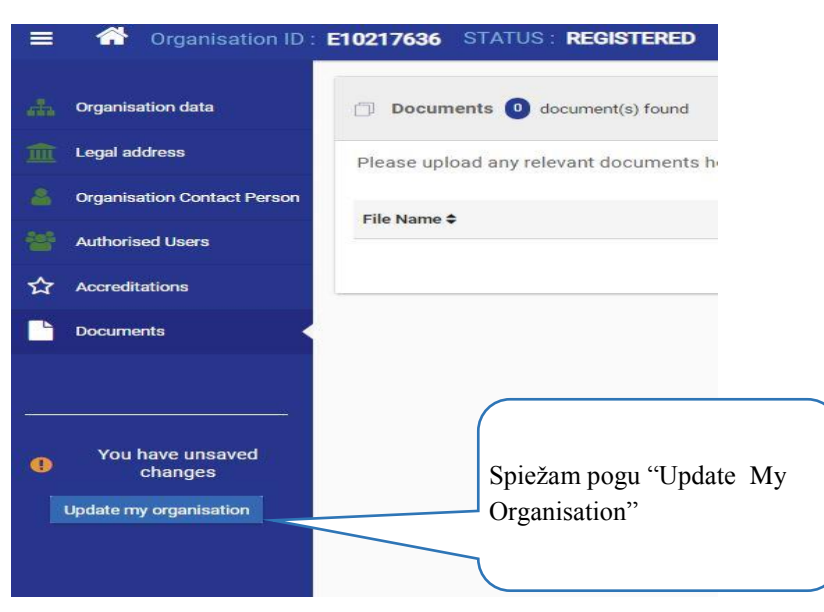

**14. attēls. Organizācijas reģistrēšana pabeigta un OID kods piešķirts attiecīgajai organizācijai.**